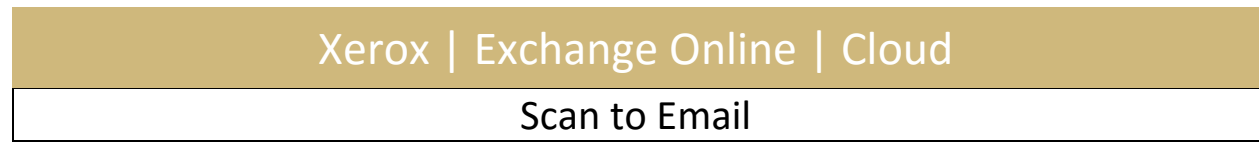

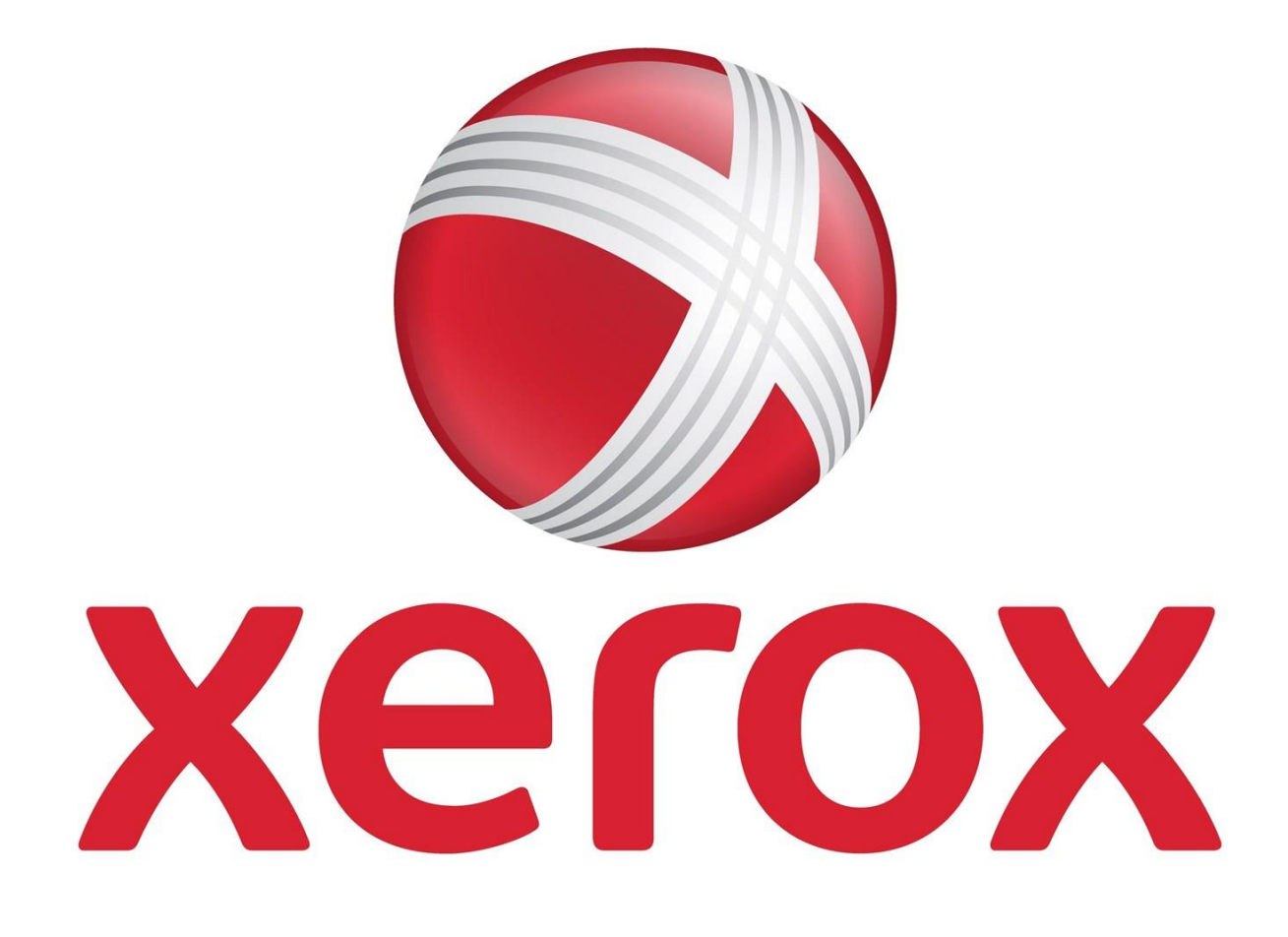

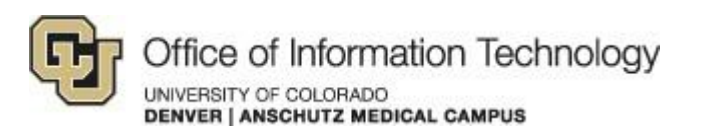

5/21/15 Samson V.

## XEROX | EXCHANGE ONLINE | CLOUD

## Scan to Email

## 1. Setup scan to email on Xerox network printer

**Step 1.** Log into your Xerox machine webpage by typing in the IP address assigned to it.

**Step 2**. Enter your username and password; this is usually defaulted to *admin* for the User Name and *1111* for the password. If this does not work you can refer to the [support](http://www.support.xerox.com/support/enus.html)  [documents](http://www.support.xerox.com/support/enus.html) for your particular model.

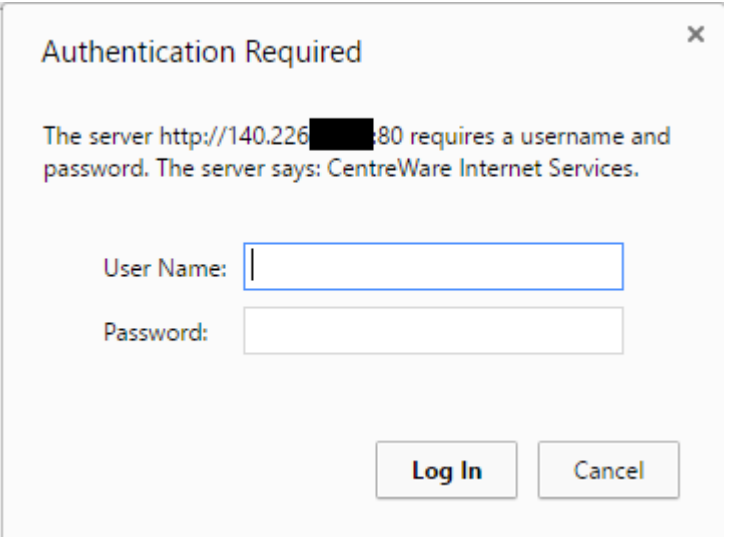

**Step 3**. Once you are logged into the web interface, select the **Properties** tab and click on the E-mail **Settings…** button.

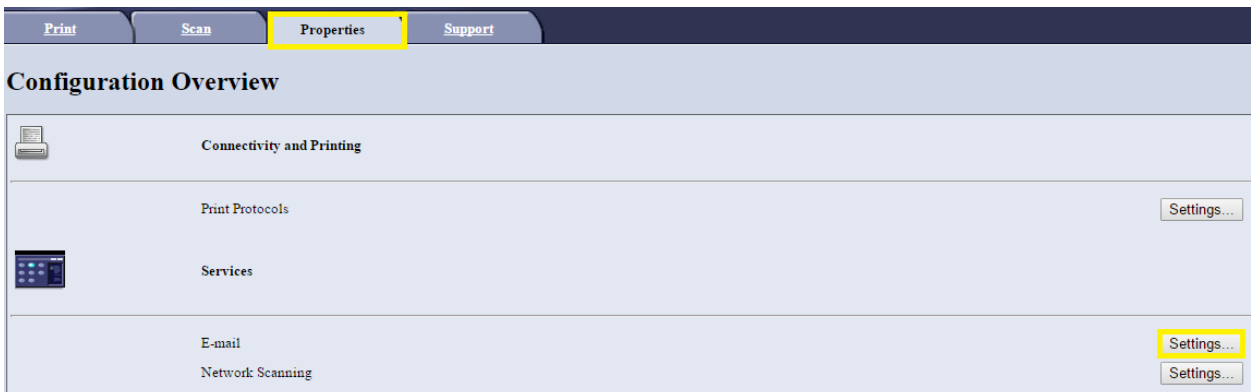

If you have any questions, please contact the University of Colorado Denver | Anschutz Medical Campus OIT Help Desk at 303-724-4357 (4-HELP) between the hours of 7:30 a.m. and 5:00 p.m., Monday through Friday. You can also open a ticket at the self-service portal: [http://4help.oit.ucdenver.edu](http://4help.oit.ucdenver.edu/)

CU Denver | Office of Information Technology Thursday, May 08, 2014

# XEROX | EXCHANGE ONLINE | CLOUD

### Scan to Email

#### **Step 4**. In the E-mail Settings menu, select the **Configure** button for **SMTP Server**.

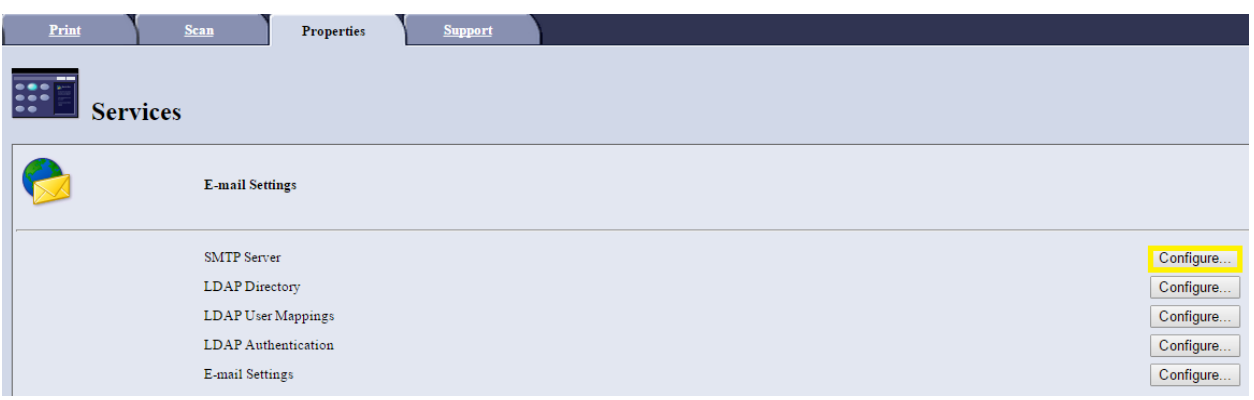

#### **Step 5**. Enter in the following information

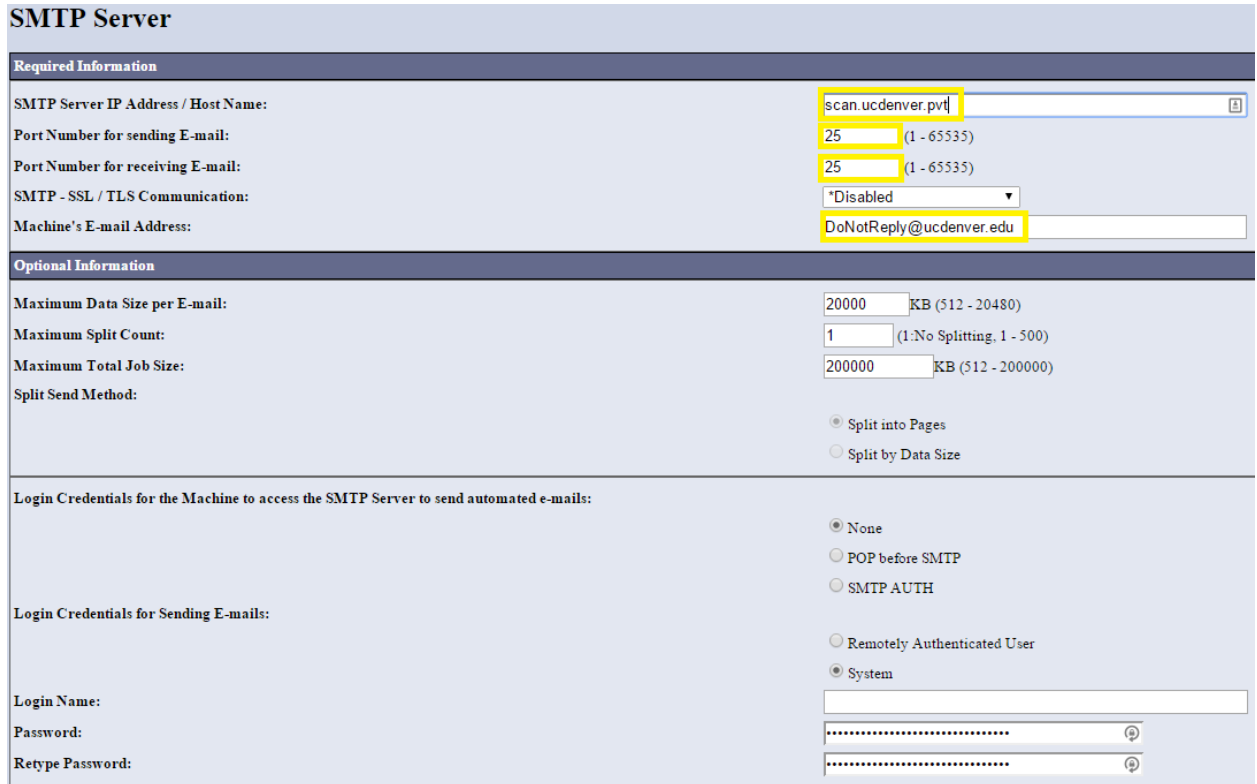

#### a) SMTP Server IP Address/ Host name: **scan.ucdenver.pvt** (suggested)

If you have any questions, please contact the University of Colorado Denver | Anschutz Medical Campus OIT Help Desk at 303-724-4357 (4-HELP) between the hours of 7:30 a.m. and 5:00 p.m., Monday through Friday. You can also open a ticket at the self-service portal: [http://4help.oit.ucdenver.edu](http://4help.oit.ucdenver.edu/)

CU Denver | Office of Information Technology **Thursday, May 08, 2014** 

# XEROX | EXCHANGE ONLINE | CLOUD

### Scan to Email

- b) **Mail.ucdenver.pvt** can be used in cased where external communication is needed (i.e. not @ucdenver.edu)
- c) Leave the port numbers as-is at 25 and leave SMTP-SSL/TLS Communication disabled
- d) Machine's Email Address: *Give the machine any email address you like*
- e) Recommended Optional Information
	- a. Maximum Data Size per E-mail: 20000 KB = 20MB
	- b. Maximum Split Count: 1
	- *c.* Maximum Total Job Size: *Default*

**Step 5**. At the bottom, you will see the Login Credentials. Make sure the option **None** is selected.

**Step 6.** Click Apply and run a test.

Related Documents or URL's

<http://www.support.xerox.com/support/enus.html>

If you have any questions, please contact the University of Colorado Denver | Anschutz Medical Campus OIT Help Desk at 303-724-4357 (4-HELP) between the hours of 7:30 a.m. and 5:00 p.m., Monday through Friday. You can also open a ticket at the self-service portal: [http://4help.oit.ucdenver.edu](http://4help.oit.ucdenver.edu/)

CU Denver | Office of Information Technology Thursday, May 08, 2014